**Lösungsdokument**

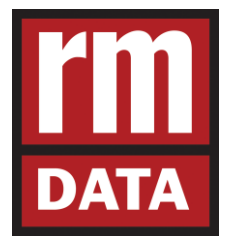

# **VermV 2016**

# **Änderungen in rmDATA-Produkten**

Copyright rmDATA GmbH, 2017

Alle Rechte vorbehalten

**rmDATA GmbH** Technologiezentrum Pinkafeld, Industriestraße 6, 7423 Pinkafeld, Österreich Tel: +43 3357 43333, Fax: +43 3357 43333-76 E-Mail: office@rmdata.at, http://www.rmdata.at

# **Inhaltsverzeichnis**

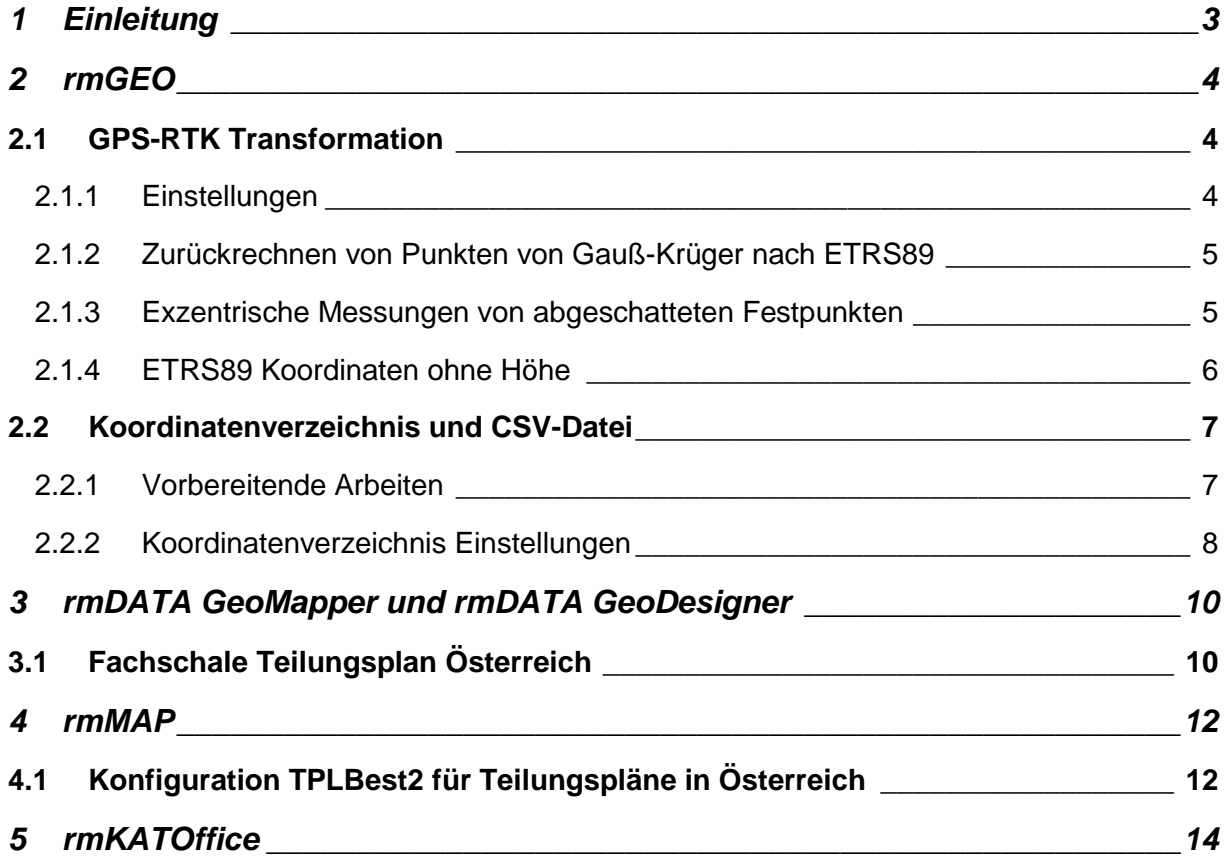

# **1 Einleitung**

Auf Grund der Neuerungen durch die Vermessungsverordnung 2016 (VermV 2016) wurden Anpassungen und Erweiterungen in den rmDATA-Produkten vorgenommen, damit Pläne und Beilagen gemäß der VermV 2016 einfach und komfortabel erstellt werden können.

## **1.1 Nutzen Sie folgende, aktuelle Produktversionen:**

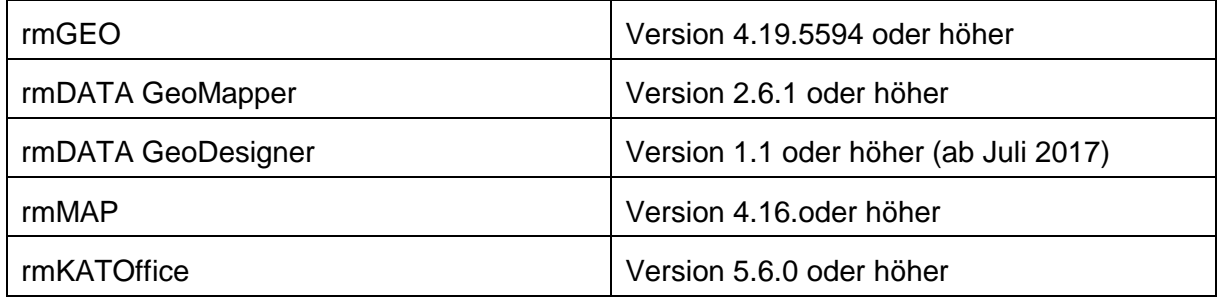

Die wichtigsten Änderungen in den oben genannten rmDATA-Produkten sind in diesem Dokument beschrieben.

# **2 rmGEO**

## **2.1 GPS-RTK Transformation**

#### *2.1.1 Einstellungen*

Bei der GPS-RTK Transformation muss auf folgende Einstellungen geachtet werden:

- □ Der Name des verwendeten Referenzdienstes muss angegeben werden
- □ Meist wird man eine Zweischritt-Transformation rechnen da man in der Regel keine Höhen benötigt, kann das für den zweiten Schritt eine 2D Trafo sein. Muss man Punkte von Gauß-Krüger nach ETRS89 zurückrechnen (siehe nächstes Kapitel), wird jedoch eine der 2D+1D Transformationen benötigt, damit diese später als geozentrische Koordinaten (XYZ) dargestellt werden können.
- D Die Klaffungen müssen in cm ausgewiesen werden
- Der Maßstab in ppm und die Winkel in cc
- □ Passpunkthöhen können weggelassen werden (optional)
- □ Die ETRS89 Koordinaten müssen als geozentrische Koordinaten (XYZ) angegeben werden

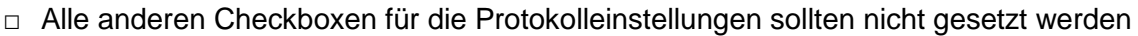

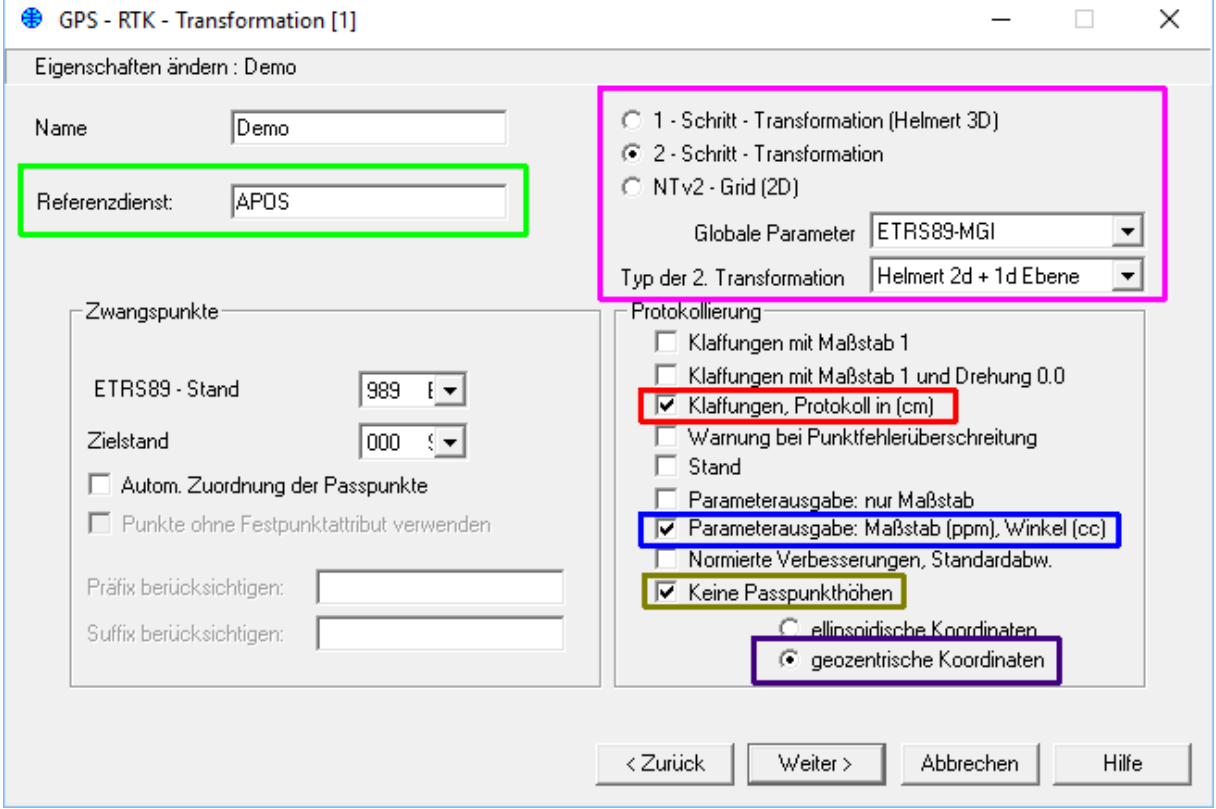

#### Achtung:

Die Klaffungen der Passpunkte sind nicht im Koordinatenverzeichnis enthalten, nur im Protokoll der GPS-RTK Transformation– das Berechnungsprotokoll muss daher mitgeliefert werden.

## *2.1.2 Zurückrechnen von Punkten von Gauß-Krüger nach ETRS89*

Um Punkte von Gauß-Krüger nach ETRS89 zurück zu transformieren, kann die Transformation umgekehrt werden.

Dazu klicken Sie im letzten Schritt der Transformation auf [Erweitern >>], und haken Sie "Umkehrung der Transformation" an. Weiters müssen dann noch Alt- und Neustand entsprechend ausgewählt werden (von Stand 0 nach 989):

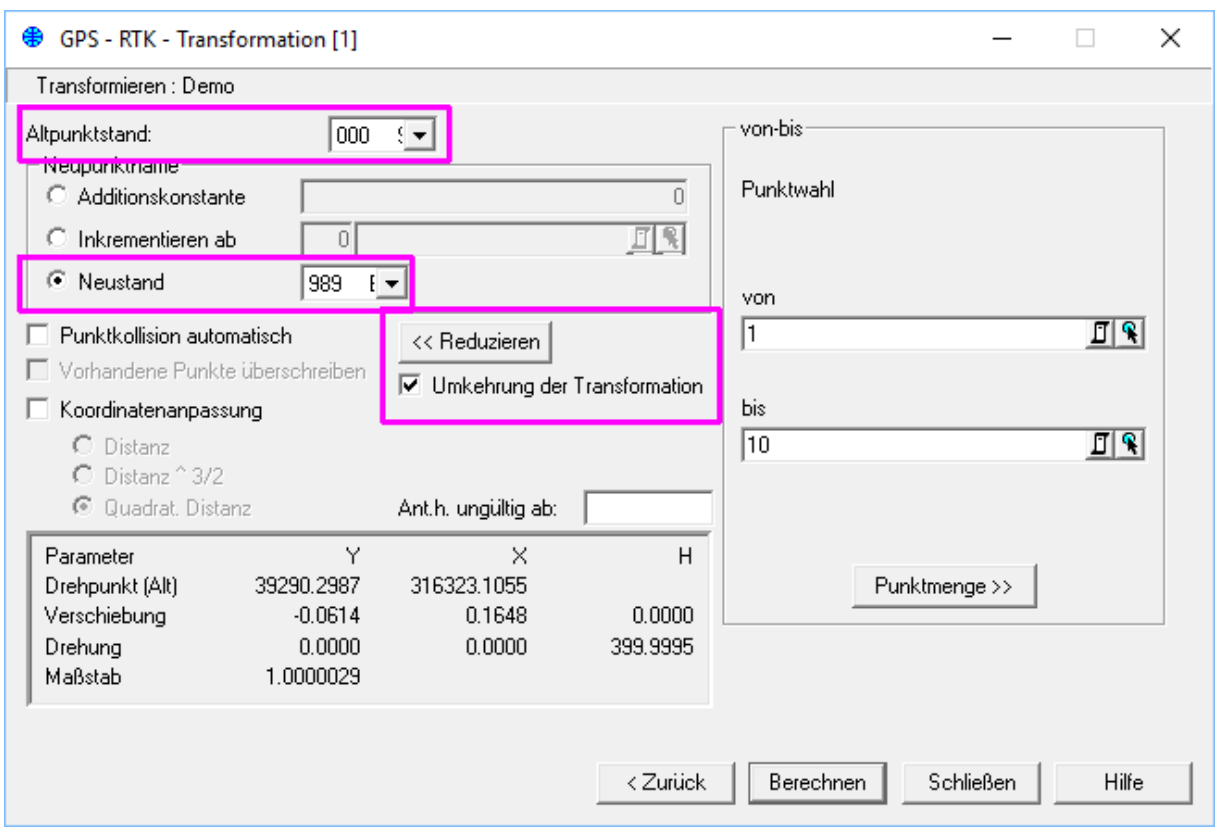

Anmerkung:

An das VA dürfen nur tatsächlich gemessene, und keine zurücktransformierten ETRS89 Koordinaten geliefert werden! Die einzige Ausnahme hier ist die Exzentrische Messung eines Festpunkts (siehe nächstes Kapitel).

Für nicht gemessene Punkte (eingerechnete Punkte, Schnittpunkte, etc) wird nur die GK-Koordinate angegeben, die ETRS89 Felder müssen leer bleiben!

Bei kontrollierten bzw. abgesteckten Punkten müssen ebenfalls keine ETRS89 Koordinaten angegeben werden. Es ist aber erlaubt die tatsächlich gemessenen Koordinaten optional anzuführen (man muss sie also nicht extra löschen)

Diese ETRS89 Koordinaten werden in Bezug auf die GK-Koordinate dann entsprechende Klaffungen haben (Absteckgenauigkeit).

## *2.1.3 Exzentrische Messungen von abgeschatteten Festpunkten*

Die nächstgelegenen Festpunkte müssen bei GPS-RTK Aufnahmen mitgemessen werden, auch dann, wenn diese abgeschattet (also mit GPS nicht direkt messbar) sind.

Dies muss mittels exzentrischer Messung erfolgen, mit folgender Vorgangsweise:

- ein möglichst nah beim Festpunkt liegender Exzenterpunkt wird mittels terrestrischen Messungen im Gauß-Krüger System bestimmt
- Dieser Punkt wird anstelle des Festpunkts mit GPS-RTK gemessen
- Mit allen Festpunkten und diesem Exzenterpunkt werden temporäre GPS-RTK Transformationsparameter berechnet
- Mit diesen Transformationsparametern werden die GK-Koordinaten des Festpunks nach ETRS89 zurückgerechnet. Dabei müssen mittels "Koordinatenanpassung" die Klaffungen mit eingerechnet werden ("Residuenverteilung"):

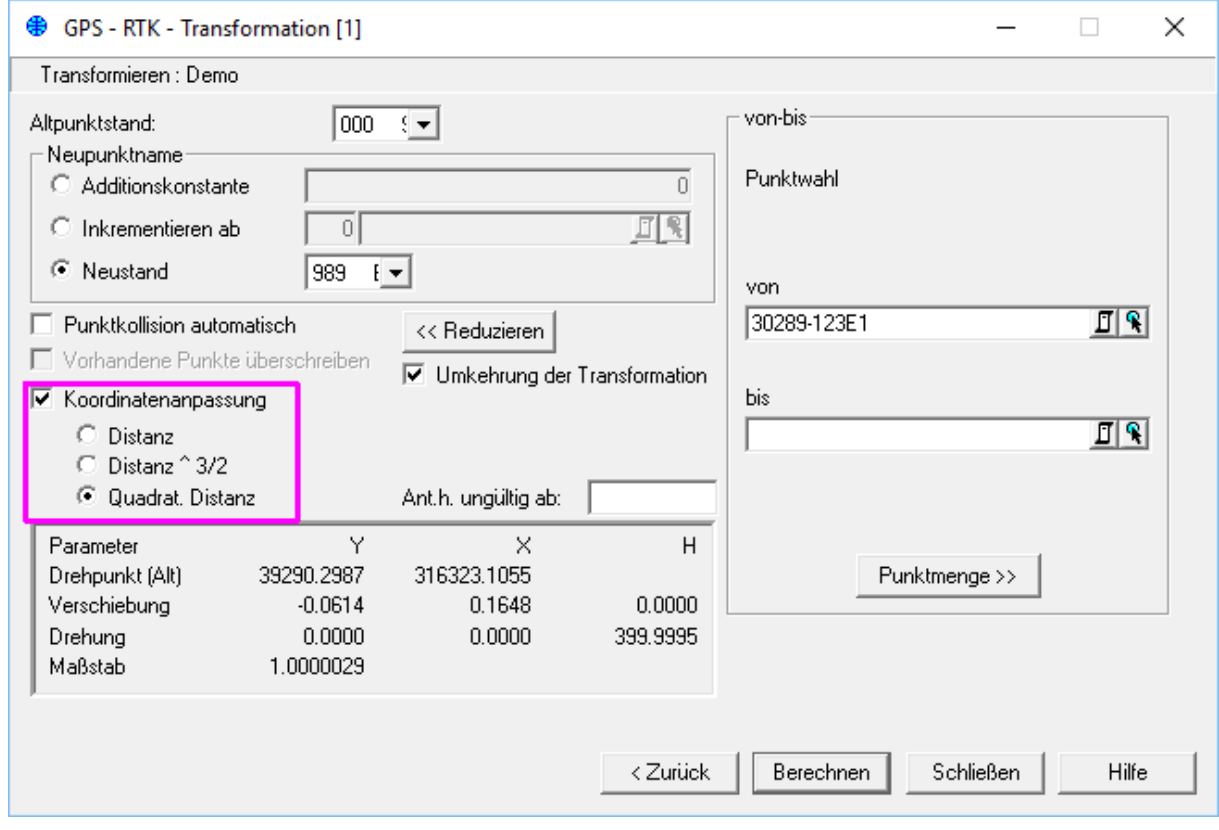

- Das Messdatum des Exzenterpunktes muss zur neu berechneten ETRS89 Koordinate des Festpunkts kopiert werden (Attribut "Datum\_Messung").
- Danach wird, nun mit allen Festpunkten (den gemessenen, und dem extentrisch bestimmten Festpunkt – nicht aber dem Exzenterpunkt!), eine neue Transformation gerechnet, und damit die gemessenen Detailpunkte berechnet.

## *2.1.4 ETRS89 Koordinaten ohne Höhe*

#### Achtung:

ETRS89 Koordinaten müssen immer als geozentrische Koordinaten (XYZ) abgegeben werden. Dies ist ein rechtwinkeliges, dreidimensionales Koordinatensystem – es enthält also implizit auch die Punkthöhen.

ETRS89 Koordinaten ohne Höhe (nur mit geographischer Länge/Breite) können daher nicht in XYZ Koordinaten umgerechnet werden. Sind solche Koordinaten dabei, werden sie ohne Kommentar übersprungen!

Mit dem Gerät gemessene, oder aus den amtlichen Festpunktverzeichnissen importierte ETRS89 Koordinaten haben immer auch eine Höhe, aufpassen muss man nur bei eingetippten, oder bei aus GK zurückgerechneten ETRS89 Koordinaten.

## **2.2 Koordinatenverzeichnis und CSV-Datei**

#### *2.2.1 Vorbereitende Arbeiten*

#### **Klassifizierung**

Die Klassifizierung ist unverändert zur VermV 2010 – sie muss daher weiterhin vorab bei allen Punkten gesetzt werden.

#### **BEV-Punkttyp und Kennzeichnungsart**

Für das neue CSV-Format muss ein Punkttyp (Festpunkt, Messpunkt, Grenzpunkt, Sonstiger Punkt) angegeben werden, und optional auch die Kennzeichnungsart für Grenzpunkte.

Diese Attribute (BEV – Typ, Kennzeichnung) müssen vor der Erstellung des Koordinatenverzeichnisses angegeben werden. Sie können diese direkt im Punkteditor von rmGEO setzen (die zulässigen Werte sind schon in rmGEO vordefiniert). Alternativ können sie auch in Geo-Mapper/GeoDesigner oder rmMAP gesetzt werden und über die Onlineverbindung zu rmGEO automatisch übertragen werden. Das funktioniert in beiden Produkten gleich, wie auch bisher schon das Setzen der Klassifizierung. Der Defaultwert zu einem Punkttyp wird bereits automatisch vorgeschlagen.

#### **Mittlere Punktlagegenauigkeit**

Für terrestrisch gemessene Messpunkte (nicht für Fest-, Grenz- und Sonstige Punkte, auch nicht für mit GPS bestimmte Punkte) muss die mittlere Punktlagegenauigkeit angegeben werden.

Diese wird von rmGEO beim Netzausgleich berechnet, und bei den Punkten gespeichert.

#### **Geschäftsfallnummer**

Von allen übernommenen Grenzpunkten ist die Geschäftsfallnummer anzuführen.

Diese wird beim Import aus der DKM bzw. aus den amtlichen Grenzpunktverzeichnissen von rmGEO übernommen.

#### **Messdatum**

Das Messdatum ist bei allen mit ETRS89 Punkten anzuführen

Bei gemessenen Punkten wird es vom Messgerät mit importiert.

Bei Festpunkten wird es in aktuellen rmGEO Versionen beim Import aus den amtlichen ETRS89-Festpunktverzeichnissen übernommen.

Sollte ein Festpunkt schon mit einer älteren rmGEO Versionen importiert worden sein, wurde das Messdatum im Attribut "DATUM A" abgelegt. Es kann von dort in das "Datum Messung" übertragen werden (z. B. mit der Attributübersetzung)

## *2.2.2 Koordinatenverzeichnis Einstellungen*

- □ Für den Ausdruck muss das Format "2D VermV." oder "2D VermV. groß" ausgewählt werden.
- □ das korrekte Format für die CSV Datei ist "BEV VermV2016"
- Wenn der CSV Export aktiv ist, muss für "Protokoll" der Stand 0, und für "ETRS-89" der Stand 989 ausgewählt sein.

Ohne CSV Export sind diese Felder nicht aktiv, für das gedruckte KVZ wird dann implizit 0 und 989 verwendet.

□ In allen KVZ-Rubriken muss in der Spalte ETRS89 "ja" eingestellt sein Achtung bei gespeicherten KVZ-Vorlagen aus der VermV 2010 – da war nur für Fest- und Messpunkte "ja" voreingestellt. Das muss ggf. aktualisiert werden

#### D in den [Einstellungen]:

- darf "Standnummer ausgeben" nicht angehakt sein

- "Klassifizierung berichtigt verwenden" darf nur beim KVZ für die Mappenberichtigung angehakt sein - Für das KVZ des Teilungsplans nicht.

- die anderen Einstellungen können je nach Anforderung gesetzt werden.

- Anmerkung: Die Einstellung ellipsoidische/geozentrische Koordinaten ist bei den "2D VermV" Vorlagen irrelevant. Damit werden immer die vom BEV geforderten geozentrischen Koordinaten ausgegeben.

In allen anderen KVZ-Vorlagen wird diese Einstellung verwendet.

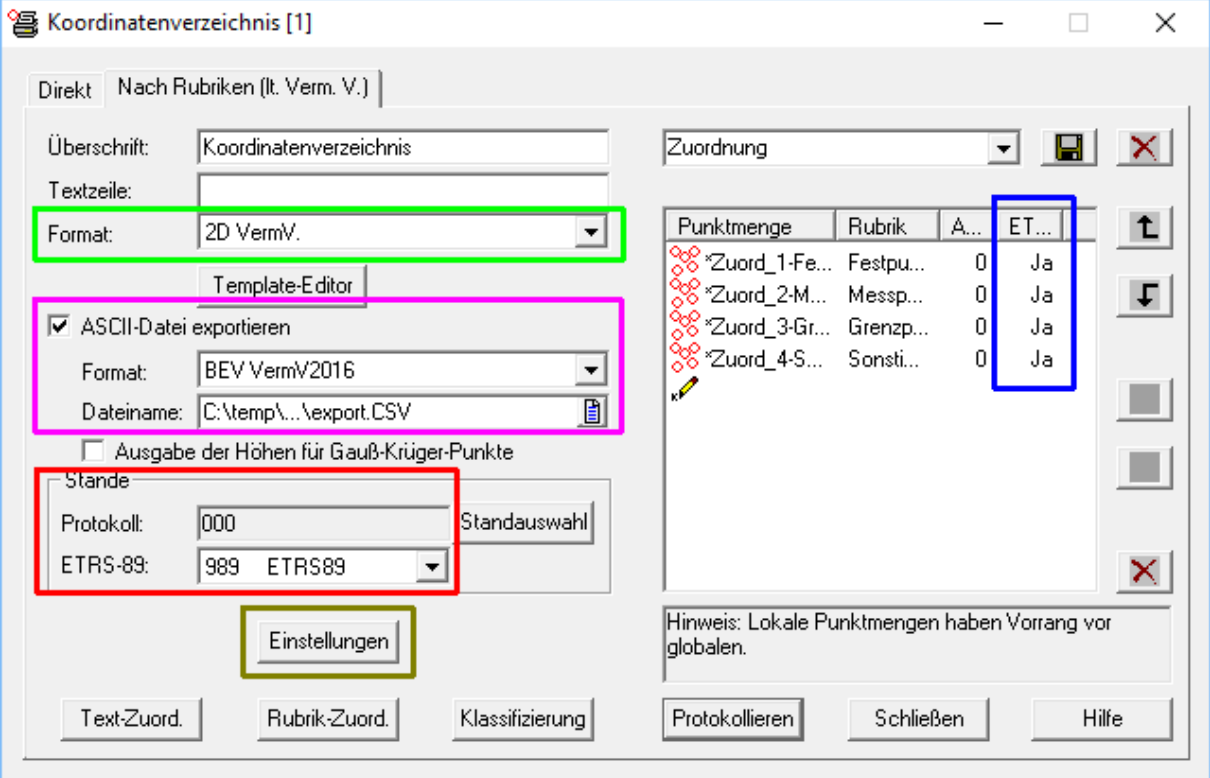

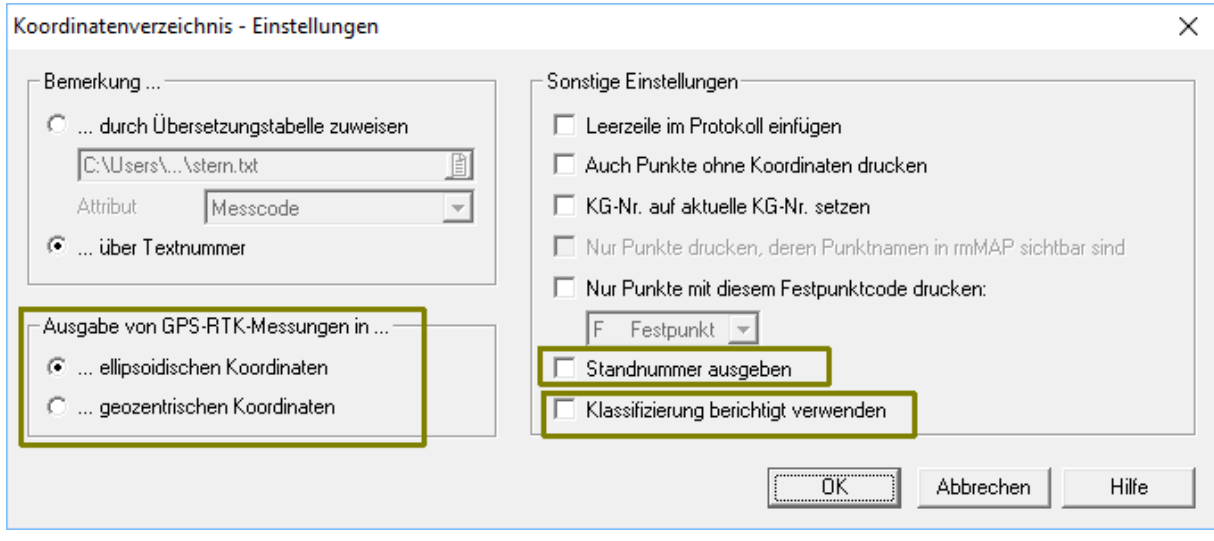

# **3 rmDATA GeoMapper und rmDATA GeoDesigner**

Das fortschrittlichste geodätische CAD für Österreich

## **3.1 Fachschale Teilungsplan Österreich**

Die Fachschale wurde angepasst, sodass Pläne gemäß der VermV 2016 erstellt werden können:

• Neu gekennzeichnete Grenzpunkte Neu gekennzeichnete Grenzpunkte werden nun vollständig färbig dargestellt. Bisher wurde nur die Vermarkung in der Farbe der Version angezeigt. Für die entsprechende Darstellung muss in der jeweiligen Version ("berichtigt" oder "neu") das Attribut "neu vermarkt" gesetzt werden.

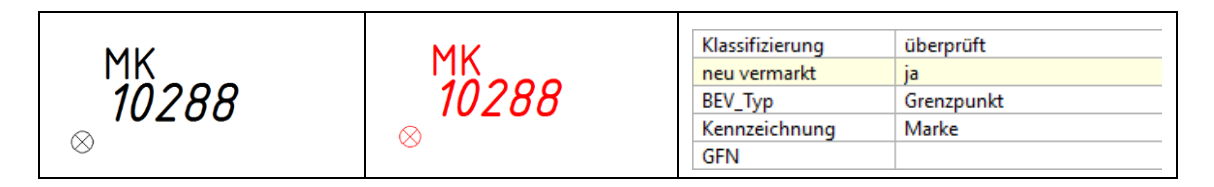

• Grundstücksgrenzen werden zu Nutzungsgrenzen

Wenn eine Grundstücksgrenze im Zuge einer Vereinigung/Teilung zu einer Nutzungsgrenze wird, ist diese in schwarz mit einer roten Z-Klammer darzustellen.

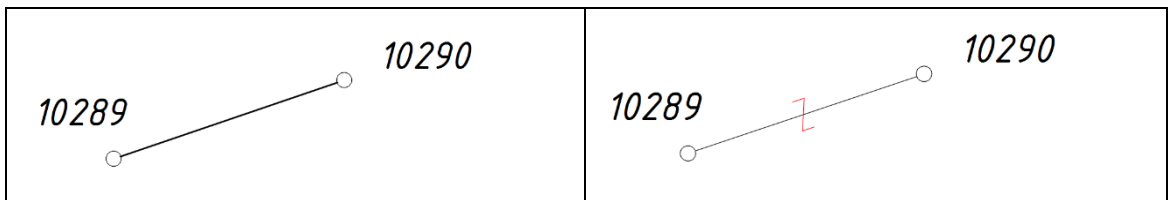

Dazu ändert man in GeoMapper in der Ansicht "Teilung" den Objekttyp der betroffenen Grenze und setzt danach ein Linienzugsymbol Z-Klammer (rot) ein.

• Nutzungsgrenzen werden zu Grundstücksgrenzen

Wenn eine Nutzungsgrenze im Zuge einer Vereinigung/Teilung zu einer Grundstücksgrenze wird, ist diese in rot mit einer rot gestrichenen Z-Klammer darzustellen.

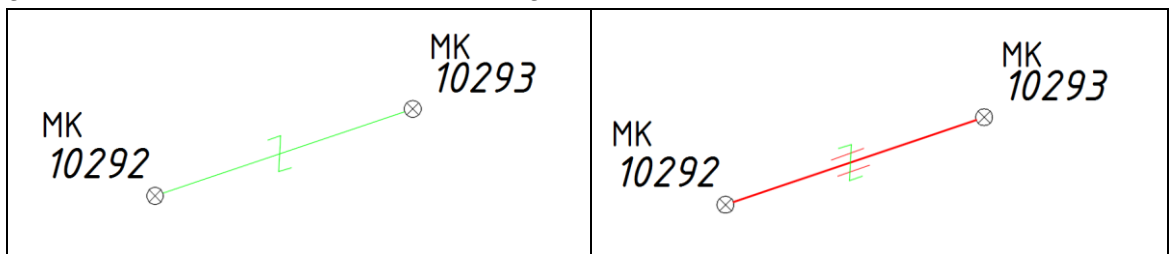

Dazu ändert man in GeoMapper bzw. GeoDesigner in der Ansicht "Teilung" den Objekttyp der betroffenen Grenze. Ebenfalls ändern muss man den Objekttyp der Z-Klammer, nämlich auf "Z-Klammer (parallel gestrichen)", bevor die Z-Klammer gelöscht (gestrichen) wird.

• Q-Plan

Um einen Qualitätsverbesserungs-Plan darstellen zu können, wurde eine neue Ansicht

"Q-Plan" eingeführt. In dieser Ansicht werden die neuen Objekte und die Streichungen in violett (204) dargestellt.

Für die Darstellung eines Q-Plan arbeiten Sie wie gewohnt in der Version "berichtigt", verwenden dabei jedoch die Ansicht Q-Plan und nicht die Ansicht "Berichtigung".

• Punktklassifizierung setzen

Der Befehl zum Setzen der Punktklassifizierung wurde erweitert, sodass nun auch die Attribute BEV\_Typ und Kennzeichnung gesetzt werden können. Diese Attribute müssen in der CSV-Koordinatendatei an das BEV geliefert werden.

Bevor Sie das Koordinatenverzeichnis in rmGEO erstellen und den CSV-Export durchführen, setzen Sie die Werte für die Attribute mit dem Befehl "Punktklassifizierung setzen". rmDATA GeoMapper bzw. GeoDesigner unterstützt Sie dabei durch sinnvolle Vorschlagswerte:

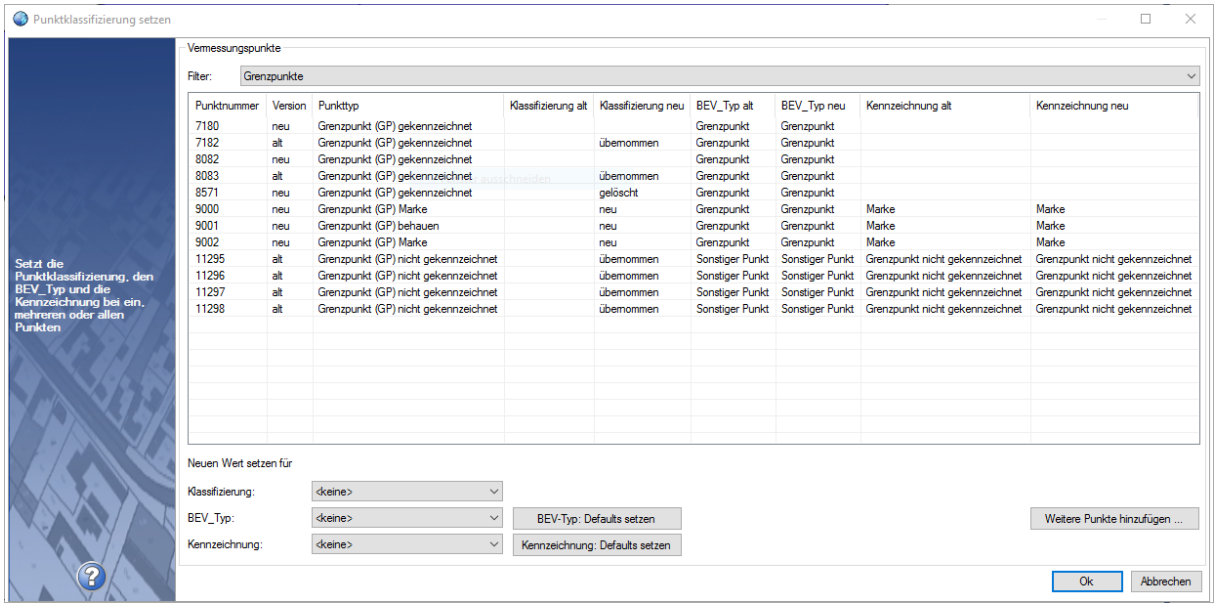

*Hinweise:* Die Buttons | BEV-Typ: Defaults setzen | und | Kennzeichnung: Defaults setzen ändern die neuen Werte für die betroffenen Attribute gemäß der Voreinstellung, sodass für die überwiegende Anzahl der Punkte keine manuelle Nacharbeit mehr notwendig ist. Die Default-Werte werden für alle Punkte gesetzt.

# **4 rmMAP**

## **4.1 Konfiguration TPLBest2 für Teilungspläne in Österreich**

Die Konfiguration wurde angepasst, sodass Pläne gemäß der VermV 2016 erstellt werden können:

• Neu gekennzeichnete Grenzpunkte

Neu gekennzeichnete Grenzpunkte werden nun vollständig färbig dargestellt. Bisher wurde nur die Vermarkung in der Farbe der Version angezeigt. Für die entsprechende Darstellung muss der jeweilige Punkttyp z.B. "GPNV-MM" gewählt werden.

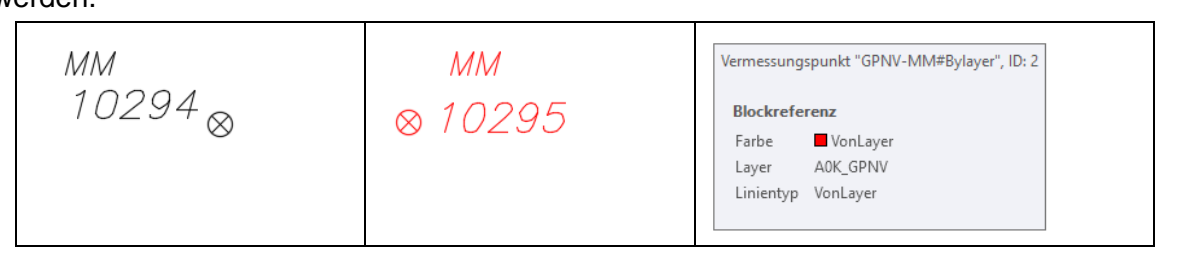

• Grundstücksgrenzen werden zu Nutzungsgrenzen Wenn eine Grundstücksgrenze im Zuge einer Vereinigung/Teilung zu einer Nutzungsgrenze wird, ist diese in schwarz mit einer roten Z-Klammer darzustellen.

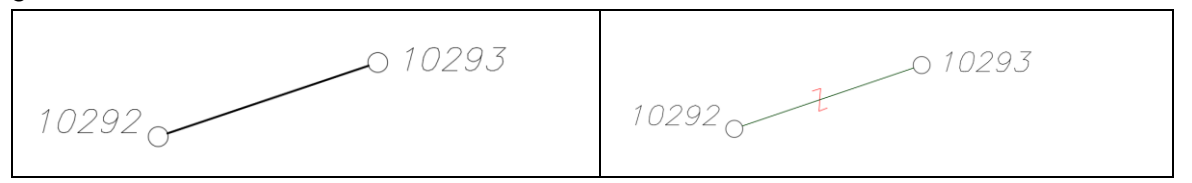

Dazu löscht man in rmMAP die betroffene Grenze mit einer unsichtbaren Streichung und setzt danach eine neue Nutzungsgrenze und ein Linienzugsymbol Z-Klammer mit dem Property "rote Klammer" ein.

• Nutzungsgrenzen werden zu Grundstücksgrenzen

Wenn eine Nutzungsgrenze im Zuge einer Vereinigung/Teilung zu einer Grundstücksgrenze wird, ist diese in rot mit einer rot gestrichenen Z-Klammer darzustellen.

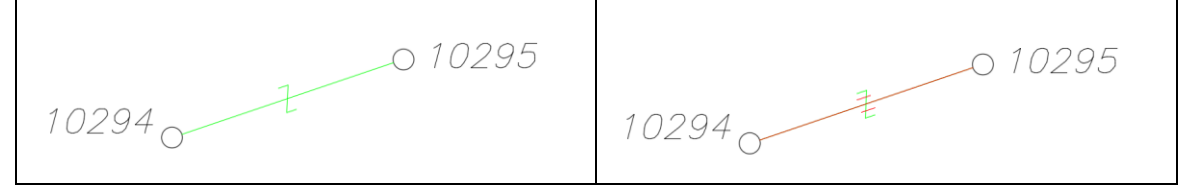

Dazu streicht man in rmMAP in der Version "neu" die Nutzungsgrenze mit einem unsichtbaren Streichungssymbol. Die Z-Klammer wird ebenfalls gestrichen, und das Property (mit dem Befehl CTY bzw. M-CHGTYP) auf "parallel" geändert. Somit wird die Z-Klammer mit einem zur Grenze parallelen Streichungssymbol dargestellt.

Danach fügt man die neue Grundstücksgrenze ein.

• Q-Plan

Um einen Qualitätsverbesserungs-Plan darstellen zu können, wurde ein neues Subthema "Q-Plan" eingeführt. In diesem Subthema werden die neuen Objekte und die Streichungen in violett (204) dargestellt.

Für die Darstellung eines Q-Plan arbeiten Sie wie gewohnt im Modus "Mappenberichtigung", verwenden dabei jedoch das Subthema "Q-Plan" und nicht das Subthema "Mappenberichtigung".

• Punktklassifizierung setzen

Der Befehl zum Setzen der Punktklassifizierung (PTKLASS) wurde erweitert, sodass nun auch die Attribute BEV\_Typ und Kennzeichnung gesetzt werden können. Diese Attribute müssen in der CSV-Koordinatendatei an das BEV geliefert werden. Bevor Sie das Koordinatenverzeichnis in rmGEO oder rmMAP erstellen und den CSV-Export durchführen, setzen Sie die Werte für die Attribute mit dem Befehl "Punktklassifi-

zierung setzen". rmMAP unterstützt Sie dabei durch sinnvolle Vorschlagswerte:

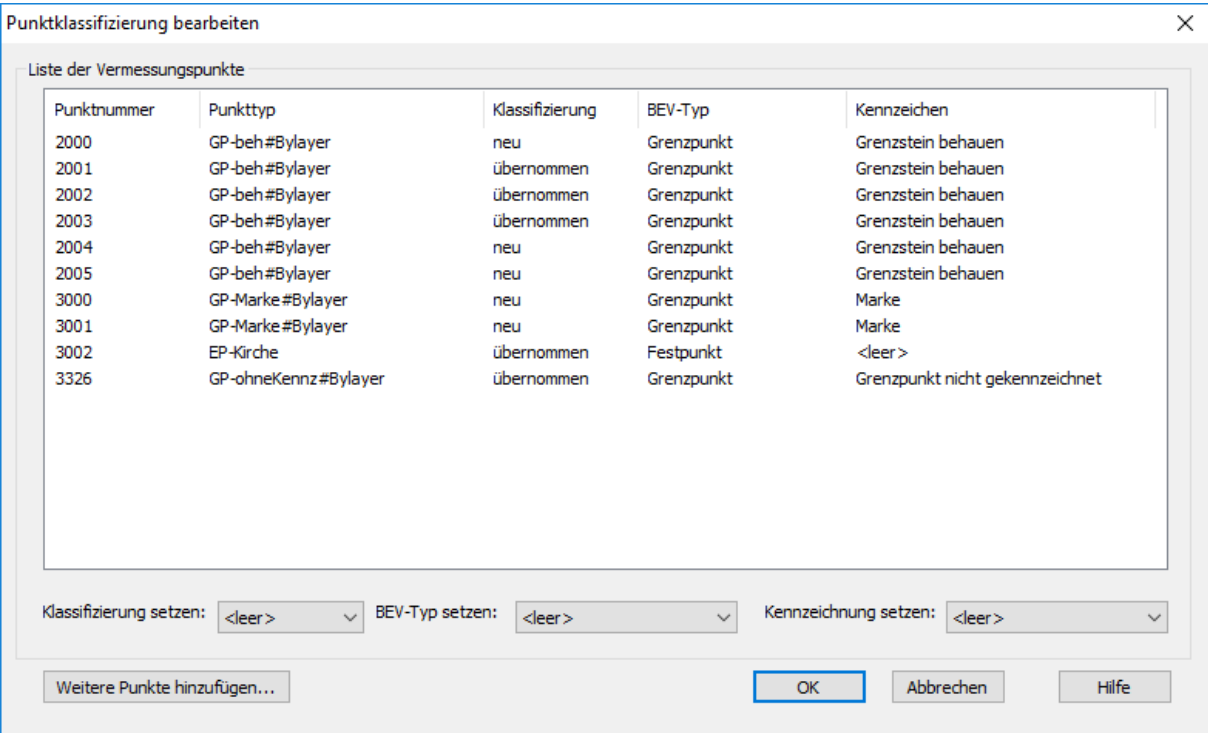

# **5 rmKATOffice**

rmKATOffice – insbesondere die Formularvorlagen – wurde angepasst, damit die erstellten Dokumente der Vermessungsverordnung 2016 entsprechen.

• Rundungsdifferenz

In allen Formularen wird die Rundungsdifferenz ausgegeben, wenn die Summe aus Fläche im Altstand und Trennstücksflächen nicht gleich der Fläche im neuen Stand ist (gemäß VermV 2016 §8 (1)).

- o In statischen V408-Formularen wird die Rundungsdifferenz in der 22. Spalte ausgegeben
- o In dynamischen Formularen wird die Rundungsdifferenz mit der Variable <<RUNDUNGSDIFFERENZ>> ausgegeben.

Durch Installation der aktuellen Version von rmKATOffice werden die angepassten Formulare automatisch installiert. Neu erstellte Gegenüberstellungen enthalten somit die Rundungsdifferenz, ohne dass Weiteres zu tun ist.

• Flächenberichtigung

Flächenberichtigungen sind gemäß VermV 2016 §8 (7) in der Gegenüberstellung nicht mehr als "uBF", sondern vorab als eigene Beilage zum Plan auszugeben. Daher wurden alle Formularvorlagen angepasst, sodass die verwendete Fläche ohne uBF ausgegeben wird.

• Protokoll über die Festlegung des Grenzverlaufs Im Protokoll über die Festlegung des Grenzverlaufs wurde gemäß VermV 2016 §13 (1) eine Textpassage für die Angabe des Verhandlungsleiters eingefügt.